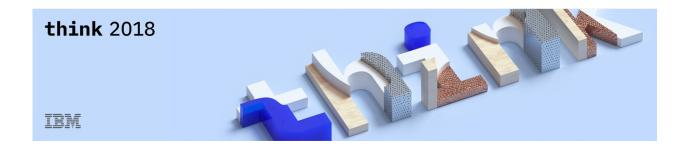

## **Lab Center – Hands-on Lab**

# Session 4966 Getting Started with Watson IoT Edge Gateways

# Running this lab post Think 2018

Mats Gothe Senior Design Lead Watson Content & IoT Platform

mats.gothe@se.ibm.com

# 1 Table of Contents

| 1  | Ta  | able of Contents                               |    |
|----|-----|------------------------------------------------|----|
| 1. | Ge  | etting started                                 |    |
|    | 1.1 | Logging into IBM Cloud and Watson IoT Platform |    |
|    | 1.2 | Activating IoT Edge Preview 2 Beta             | 10 |
| 2  | Co  | onfiguring Watson IoT Edge                     | 12 |
| 3  | Co  | onfiguring the Raspberry Pi / ARM gateway      | 13 |

### Disclaimer

IBM's statements regarding its plans, directions, and intent are subject to change or withdrawal without notice at IBM's sole discretion. Information regarding potential future products is intended to outline our general product direction and it should not be relied on in making a purchasing decision.

The information mentioned regarding potential future products is not a commitment, promise, or legal obligation to deliver any material, code or functionality. Information about potential future products may not be incorporated into any contract.

The development, release, and timing of any future features or functionality described for our products remains at our sole discretion I/O configuration, the storage configuration, and the workload processed. Therefore, no assurance can be given that an individual user will achieve results like those stated here.

Information in these presentations (including information relating to products that have not yet been announced by IBM) has been reviewed for accuracy as of the date of initial publication and could include unintentional technical or typographical errors. IBM shall have no responsibility to update this information. This document is distributed "as is" without any warranty, either express or implied. In no event, shall IBM be liable for any damage arising from the use of this information, including but not limited to, loss of data, business interruption, loss of profit or loss of opportunity. IBM products and services are warranted per the terms and conditions of the agreements under which they are provided.

IBM products are manufactured from new parts or new and used parts. In some cases, a product may not be new and may have been previously installed. Regardless, our warranty terms apply."

Any statements regarding IBM's future direction, intent or product plans are subject to change or withdrawal without notice.

Performance data contained herein was generally obtained in controlled, isolated environments. Customer examples are presented as illustrations of how those customers have used IBM products and the results they may have achieved. Actual performance, cost, savings or other results in other operating environments may vary.

References in this document to IBM products, programs, or services does not imply that IBM intends to make such products, programs or services available in all countries in which IBM operates or does business.

Workshops, sessions and associated materials may have been prepared by independent session speakers, and do not necessarily reflect the views of IBM. All materials and discussions are provided for informational purposes only, and are neither intended to, nor

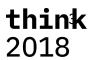

shall constitute legal or other guidance or advice to any individual participant or their specific situation.

It is the customer's responsibility to insure its own compliance with legal requirements and to obtain advice of competent legal counsel as to the identification and interpretation of any relevant laws and regulatory requirements that may affect the customer's business and any actions the customer may need to take to comply with such laws. IBM does not provide legal advice or represent or warrant that its services or products will ensure that the customer follows any law.

Information concerning non-IBM products was obtained from the suppliers of those products, their published announcements or other publicly available sources. IBM has not tested those products about this publication and cannot confirm the accuracy of performance, compatibility or any other claims related to non-IBM products. Questions on the capabilities of non-IBM products should be addressed to the suppliers of those products. IBM does not warrant the quality of any third-party products, or the ability of any such third-party products to interoperate with IBM's products. **IBM expressly disclaims all warranties, expressed or implied, including but not limited to, the implied warranties of merchantability and fitness for a purpose.** 

The provision of the information contained herein is not intended to, and does not, grant any right or license under any IBM patents, copyrights, trademarks or other intellectual property right.

IBM, the IBM logo, ibm.com and [names of other referenced IBM products and services used in the presentation] are trademarks of International Business Machines Corporation, registered in many jurisdictions worldwide. Other product and service names might be trademarks of IBM or other companies. A current list of IBM trademarks is available on the Web at "Copyright and trademark information" at:

www.ibm.com/legal/copytrade.shtml.

© 2018 International Business Machines Corporation. No part of this document may be reproduced or transmitted in any form without written permission from IBM.

U.S. Government Users Restricted Rights — use, duplication or disclosure restricted by GSA ADP Schedule Contract with IBM.

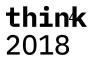

#### 1. Getting started

The instructions in this document is a complement to the Lab Handbook for Getting Started with IoT Edge Gateways.

The Lab Handbook is the main source for this lab. It outlines the major sections and steps in the lab.

This Post-Think 2018 Lab Handbook outlines some differences in running the lab in your personal IoT organization and using your own Raspberry Pi with a SenseHat.

#### 1.1 Logging into IBM Cloud and Watson IoT Platform

To run this lab you need access to IBM Cloud and a IBM ID account.

- 1. Open the browser on your workstation
- 2. Enter <a href="https://bluemix.net">https://bluemix.net</a>
  The IBM Cloud welcome page opens

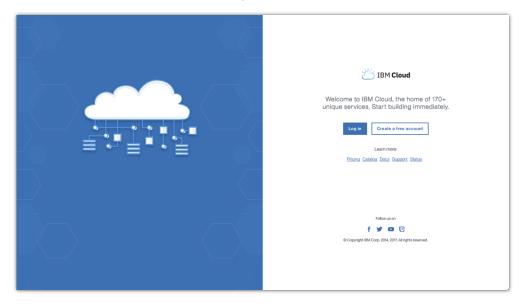

- 3. If you do not have an IBM ID account, click on **Create a free account** and proceed to the IBM COM account creation. After completing the registration, return to the login page.
- 4. Click on Log in and enter your IBM ID

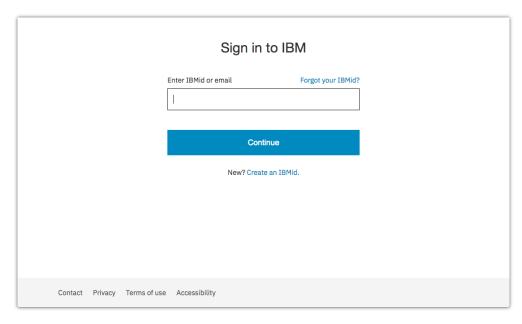

5. Enter your password and click **Sign in** 

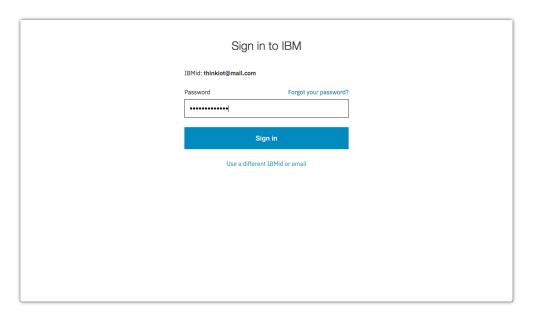

- 6. The IBM Cloud Dashboard is loaded.
- 7. If you do not have a **Watson Internet of Things Platform** service, click on **Create Resource**, search for "iot platform" and select the **Internet of Things Platform** service

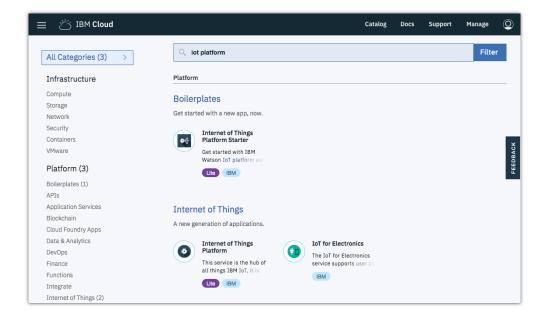

In the confirmation dialog, make sure you select the US South region.
 Not that IoT Edge Preview 2 is only available to IoT organizations running in US South.

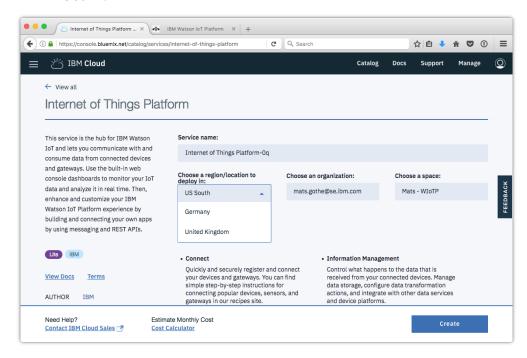

9. Click Create.

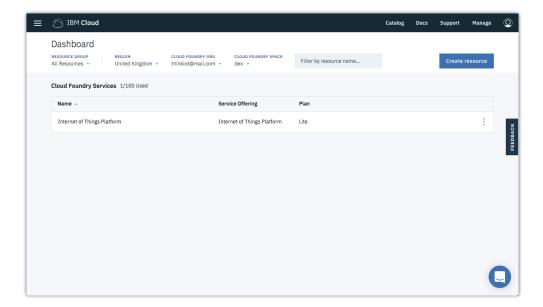

10. In the list of Services, click on the **Watson Internet of Things Platform** service. The Watson Internet of Things Platform service opens.

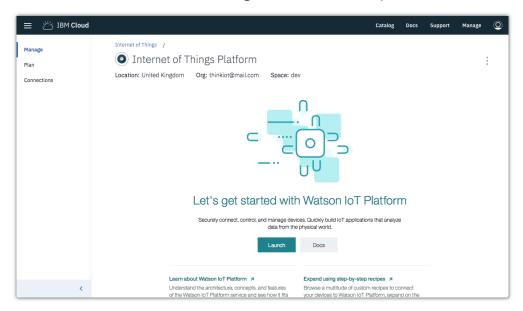

11. Click **Launch** to open the IoT platform web interface.

The Watson IoT Platform opens and shows the platform dashboard.

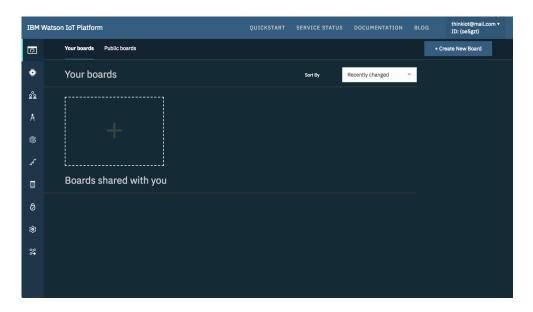

You have now successfully logged into IBM Cloud and launched the IBM Watson IoT Platform service and the IoT organization you will use in this lab.

#### 1.2 Activating IoT Edge Preview 2 Beta

In this lab we will be using the Watson IoT Platform and IoT Edge Preview 2 Beta. To activate the IoT Edge Preview 2 Beta

1. From the navigation bar, select **Settings** to open the settings page.

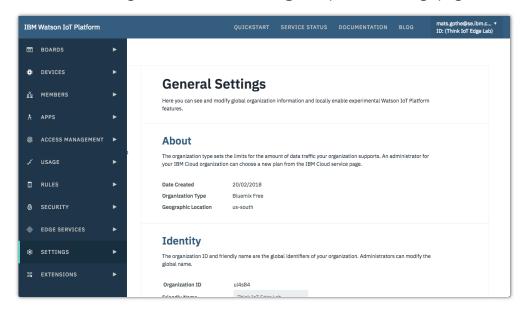

2. Scroll down to the Experimental Features section, or click on **Experimental Features** in the left-hand section outline

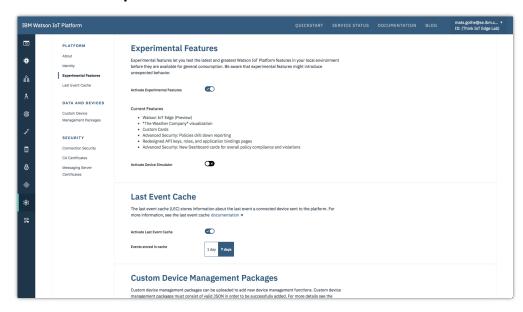

3. Experimental Features section, turn on the switch to **Activate Experimental Features**.

You have now activated Watson IoT Edge Preview 2 beta.

#### 2 Configuring Watson IoT Edge

Section 4 in the IoT Edge Lab Handbook outlines the steps in the lab to create an Edge Gateway Type and an Edge Gateway instance.

Note: New IoT Organizations will not have any custom services in the IoT Edge Service Catalog.

Note: The Edge Services page in the EdgeGatewayType will only show one service.

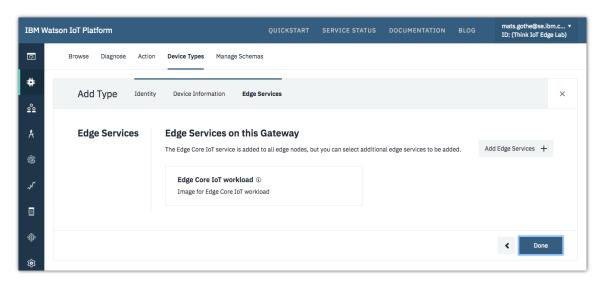

Note: Clicking on the **Add Edge Services** will NOT display the options below for selecting the **Think Edge Sensor Lab for arm** and **Think Edge Analytics Lab for arm** services

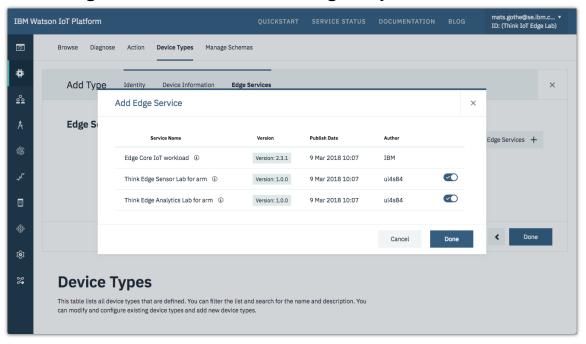

Note: In this version of the lab you will manually start the Docker images on the IoT Edge Gateway. You will not setup the properties for the Edge Services. The Docker Run command will contain the environmental parameters that you will pass to the Edge Service.

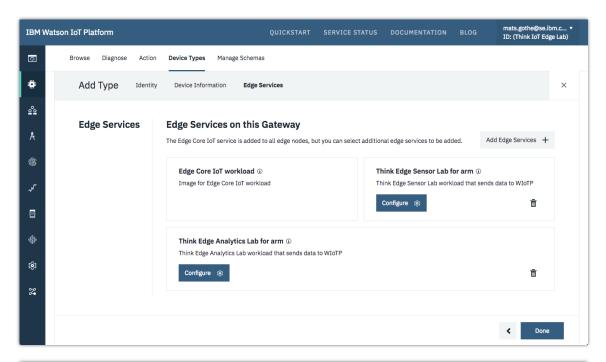

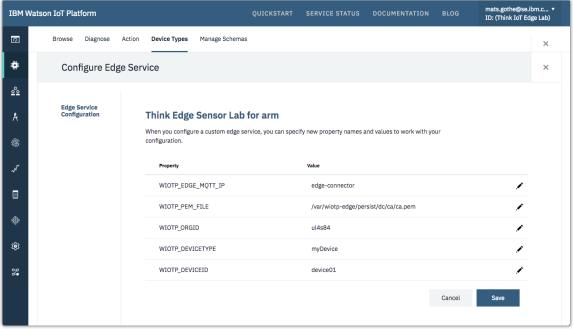

#### 3 Configuring the Raspberry Pi / ARM gateway

To run this lab you need

- A Raspberry Pi version 3
- A SenseHat
- A SD card (8 or 16GB)

This lab uses a pre-configured SD card image for the Raspberry Pi.

- Download the latest version of the SD card image
- Flash the image to your SD card
- Boot the Raspberry Pi with the SD card
- Note down the IP display on the SenseHat display

Follow the steps in the Lab Handbook to log into the Raspberry Pi and configure the IoT Edge gateway.

- If you are using Windows, use the PuTTY SSH terminal window to run Linux commands on the Raspberry Pi
- If you are using Mac, open a Terminal Window and run the ssh command
- Open an SSH connection to the IP address you noted down when the Raspberry Pi booted

To configure the Edge Gateway

1. Run as root

```
sudo su -
```

1. Unregister

```
sudo hzn unregister
```

2. Run the command after updating the parameters to match your device type and device id and org id

```
sudo wiotp_agent_setup --org ul4s84 --deviceType EdgeGatewayType --
deviceId EdgeGateway --deviceToken 12345678 --cloudDisableCertCheck
true
```

3. Wait for the agreements to be settled

```
sudo hzn agreement list
```

4. Wait for the docker containers to be downloaded

```
sudo docker images
```

5. Wait for the docker containers to run

```
sudo docker ps
```

6. Run the commands to start the IoT Edge edgelab-sensor service. Update the parameters to match your device type and device id and org id.

```
sudo docker run --privileged -v /var/wiotp-
edge/persist/dc/ca:/var/wiotp-edge/persist/dc/ca --env
WIOTP_ORGID=ul4s84 --env WIOTP_DEVICETYPE=EdgeSensorType --env
WIOTP_DEVICEID=EdgeSensor --network $(sudo docker network ls | grep
"edge-core-iot" | awk '{print $2}') -it edgelab-sensor:0.0.9
```

7. Run the commands to start the IoT Edge **edgelab-sensor** and **edgelab-analytics** services